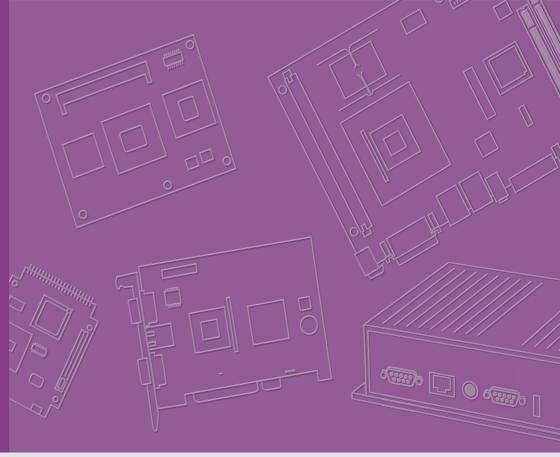

**User Manual** 

ARK-2250V In-Vehicle Fanless System

ARK-2250S Rugged Full HD NVR System

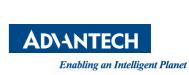

# Attention!

This package contains a hard-copy user manual in Chinese for China CCC certification purpose, Please download the latest English user manual and drivers on website:

http://www.advantech.com/products/1-flnuyz/ark-2250v/mod\_4fc17db6-b79e-46d2-8a00-117f088a33fb

https://www.advantech.com/products/1-flnuyz/ark-2250s/mod\_d5e55c18-f604-44c6-9f66-d024ea0fb68b

Please disregard the printed Chinese copy of the user manual if the product is not to be sold and/or installed in China.

## Copyright

The documentation and the software included with this product are copyrighted 2019 by Advantech Co., Ltd. All rights are reserved. Advantech Co., Ltd. reserves the right to make improvements in the products described in this manual at any time without notice. No part of this manual may be reproduced, copied, translated or transmitted in any form or by any means without the prior written permission of Advantech Co., Ltd. Information provided in this manual is intended to be accurate and reliable. However, Advantech Co., Ltd. assumes no responsibility for its use, nor for any infringements of the rights of third parties, which may result from its use.

## **Acknowledgements**

Intel® and Pentium® are trademarks of Intel Corporation

Microsoft Windows® is a registered trademark of Microsoft Corp

All other product names or trademarks are properties of their respective owners

# **Product Warranty (2 years)**

Advantech warrants to you, the original purchaser, that each of its products will be free from defects in materials and workmanship for two years from the date of purchase.

This warranty does not apply to any products which have been repaired or altered by persons other than repair personnel authorized by Advantech, or which have been subject to misuse, abuse, accident or improper installation. Advantech assumes no liability under the terms of this warranty as a consequence of such events.

Because of Advantech's high quality-control standards and rigorous testing, most of our customers never need to use our repair service. If an Advantech product is defective, it will be repaired or replaced at no charge during the warranty period. For out-of-warranty repairs, you will be billed according to the cost of replacement materials, service time and freight. Please consult your dealer for more details.

If you think you have a defective product, follow these steps:

- Collect all the information about the problem encountered. (For example, CPU speed, Advantech products used, other hardware and software used, etc.) Note anything abnormal and list any onscreen messages you get when the problem occurs.
- 2. Call your dealer and describe the problem. Please have your manual, product, and any helpful information readily available.
- If your product is diagnosed as defective, obtain an RMA (return merchandise authorization) number from your dealer. This allows us to process your return more quickly.
- 4. Carefully pack the defective product, a fully-completed Repair and Replacement Order Card and a photocopy proof of purchase date (such as your sales receipt) in a shippable container. A product returned without proof of the purchase date is not eligible for warranty service.
- 5. Write the RMA number visibly on the outside of the package and ship it prepaid to your dealer.

Part No. 2006250V00
Printed in China

Edition 1 January 2020

# **Declaration of Conformity**

#### CE

This product has passed the CE test for environmental specifications. Test conditions for passing included the equipment being operated within an industrial enclosure. In order to protect the product from being damaged by ESD (Electrostatic Discharge) and EMI leakage, we strongly recommend the use of CE-compliant industrial enclosure products.

### **FCC Class B**

Note: This equipment has been tested and found to comply with the limits for a Class A digital device, pursuant to part 15 of the FCC Rules. These limits are designed to provide reasonable protection against harmful interference when the equipment is operated in a commercial environment. This equipment generates, uses, and can radiate radio frequency energy and, if not installed and used in accordance with the instruction manual, may cause harmful interference to radio communications. Operation of this equipment in a residential area is likely to cause harmful interference in which case the user will be required to correct the interference at his own expense.

## **Technical Support and Assistance**

- Visit the Advantech web site at www.advantech.com/support where you can find the latest information about the product.
- 2. Contact your distributor, sales representative, or Advantech's customer service center for technical support if you need additional assistance. Please have the following information ready before you call:
  - Product name and serial number
  - Description of your peripheral attachments
  - Description of your software (operating system, version, application software. etc.)
  - A complete description of the problem
  - The exact wording of any error messages

# **Warnings, Cautions and Notes**

Warning! Warnings indicate conditions, which if not observed, can cause personal injury!

Caution! Cautions are included to help you avoid damaging hardware or losing data.

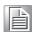

### **Document Feedback**

To assist us in making improvements to this manual, we would welcome comments and constructive criticism. Please send all such - in writing to: support@advantech.com

# **Packing List**

Before setting up the system, check that the items listed below are included and in good condition. If any item does not accord with the table, please contact your dealer immediately.

### ARK-2250V

- 1 x ARK-2250V unit
- 1 x Hard copy user manual (Simplified Chinese)
- 1 x 5M SMA cable
- 1 x 6 Pin remote control block
- 1 x 5 Pin power block
- 2 x Wall mounting brackets

### **ARK-2250S**

- 1 x ARK-2250S unit
- 1 x Hard copy user manual (Simplified Chinese)
- 1 x 6 Pin remote control block
- 1 x 5 Pin power block
- 2 x Wall mounting brackets

# **Ordering Information**

### ARK-2250V

| P/N             | Description                                   |
|-----------------|-----------------------------------------------|
| ARK-2250V-U0A1E | Intel Core i7-6822EQ 2.0GHz, VGA/HDMI output  |
| ARK-2250V-U0A2E | Intel Core i7-6822EQ 2.0GHz, Dual HDMI output |
| ARK-2250V-S9A1E | Intel Core i5-6442EQ 1.9GHz, VGA/HDMI output  |
| ARK-2250V-S9A2E | Intel Core i5-6442EQ 1.9GHz, Dual HDMI output |

### **ARK-2250S**

| P/N             | Description                                  |
|-----------------|----------------------------------------------|
| ARK-2250S-U0A1E | Intel Core i7-6822EQ 2.0GHz, VGA/HDMI output |
| ARK-2250S-S9A1E | Intel Core i5-6442EQ 2.0GHz, VGA/HDMI output |

# **Safety Instructions**

- Read these safety instructions carefully.
- 2. Keep this User Manual for later reference.
- 3. Disconnect this equipment from any AC outlet before cleaning. Use a damp cloth. Do not use liquid or spray detergents for cleaning.
- 4. For plug-in equipment, the power outlet socket must be located near the equipment and must be easily accessible.
- 5. Keep this equipment away from humidity.
- 6. Put this equipment on a reliable surface during installation. Dropping it or letting it fall may cause damage.
- 7. Do not leave this equipment in an environment unconditioned where the storage temperature under -40° C or above 80° C, it may damage the equipment. Operating temperature is -20° C to 70° C.
- 8. The openings on the enclosure are for air convection. Protect the equipment from overheating. DO NOT COVER THE OPENINGS.
- 9. Make sure the voltage of the power source is correct before connecting the equipment to the power outlet. Cable of Power source should be shielded.
- 10. Position the power cord so that people cannot step on it. Do not place anything over the power cord. The voltage and current rating of the cord should be greater than the voltage and current rating marked on the product.
- 11. All cautions and warnings on the equipment should be noted.
- 12. If the equipment is not used for a long time, disconnect it from the power source to avoid damage by transient overvoltage.
- 13. Never pour any liquid into an opening. This may cause fire or electrical shock.
- 14. Never open the equipment. For safety reasons, the equipment should be opened only by qualified service personnel.
- 15. If one of the following situations arises, get the equipment checked by service personnel:
  - The power cord or plug is damaged.
  - Liquid has penetrated into the equipment.
  - The equipment has been exposed to moisture.
  - The equipment does not work well, or you cannot get it to work according to the user's manual.
  - The equipment has been dropped and damaged.
  - The equipment has obvious signs of breakage.
- 16. CAUTION: The computer is provided with a battery-powered real-time clock circuit. There is a danger of explosion if battery is incorrectly replaced. Replace only with same or equivalent type recommended by the manufacture. Discard used batteries according to the manufacturers instructions.
- 17. ATTENTION: L'ordinateur est muni d'un circuit en temps reél de l'horloge alimentée par betterie. Il ya un danger d'explosion si la pile est replacée de façon incorrecte. Remplacez uniquement par un type identique ou équivalent recommandé par le fabricant. Jetez les piles usagées selon les instructions du fabricant.
- 18. CAUTION: Always completely disconnect the power cord from your chassis whenever you work with the hardware. Do not make connections while the power is on. Sensitive electronic components can be damaged by sudden power surges.
- 19. ATTENTION: débranchez toujours complètement le cordon d'alimentation de votre châssis chaque fois que vous travaillez avec le matériel. Ne faites pas de

- connexions pendant que l'appareil est sous tension.Les composants électroniques sensibles peuvent être endommagés par des surtensions soudaines.
- 20. CAUTION: Always ground yourself to remove any static charge before touching the motherboard, backplane, or add-on cards. Modern electronic devices are very sensitive to static electric charges. As a safety precaution, use a grounding wrist strap at all times. Place all electronic components on a static-dissipative surface or in a static-shielded bag when they are not in the chassis.
- 21. ATTENTION: Toujours mettre à la terre pour éliminer toute charge statique avant de toucher la carte mère, le fond de panier ou les cartes d'extension. Les appareils électroniques modernes sont très sensibles aux charges électriques statiques. Par mesure de sécurité, utilisez un bracelet antistatique à tout moment. Placez tous les composants électroniques sur un support antistatique-surface ou dans un sac antistatique lorsqu'ils ne sont pas dans le châssis.
- 22. CAUTION: Any unverified component could cause unexpected damage. To ensure the correct installation, please always use the components (ex. screws) provided with the accessory box.
- 23. ATTENTION: Tout composant non vérifiée pourrait causer des dommages inattendu. Pour garantir une installation correcte, s'il vous plaît utilisez toujours les composants( vis ex.) fournies avec la boîte d'accessories.

# **Contents**

| Chapter | 1   | General Introduction                                           | 1   |
|---------|-----|----------------------------------------------------------------|-----|
|         | 1.1 | Introduction                                                   | 2   |
|         | 1.2 | Features                                                       | 3   |
|         | 1.3 | Hardware Specifications                                        |     |
|         | 1.4 | Mechanical Specifications                                      |     |
|         |     | 1.4.1 Dimensions                                               |     |
|         |     | Figure 1.1 ARK-2250V/S Mechanical Dimensions                   | 5   |
| Chapter | 2   | Hardware installation                                          | 7   |
|         | 2.1 | Overview of Hardware Installation & Upgrading                  |     |
|         | 2.2 | Memory Installation                                            |     |
|         | 2.3 | Storage Installation                                           |     |
|         |     | 2.3.1 2.5" SATA Drive Installation                             |     |
|         |     | 2.3.3 Mini SIM Installation                                    |     |
|         | 2.4 | Optional MiniPCle and M.2 Module Installation                  |     |
| Chapter | 3   | BIOS Settings                                                  | 13  |
| Chapter |     | •                                                              |     |
|         | 3.1 | BIOS Introduction                                              |     |
|         | 3.2 | Enter Setup                                                    |     |
|         |     | 3.2.1 Main Setup  Figure 3.1 Main Setup Screen                 |     |
|         |     | 3.2.2 Advanced BIOS Setup                                      |     |
|         |     | Figure 3.2 Advanced BIOS Features Setup Screen                 |     |
|         |     | 3.2.3 Chipset                                                  |     |
|         |     | 3.2.4 Security                                                 | 55  |
|         |     | 3.2.5 Boot Settings                                            |     |
|         |     | 3.2.6 Save & Exit                                              | 57  |
| Chapter | 4   | Jumper and Switch Settings                                     | 59  |
|         | 4.1 | Setting Jumpers and Switches                                   | 60  |
|         | 4.2 | Jumper Location                                                |     |
|         | 4.3 | Jumper List                                                    |     |
|         | 4.4 | 4.3.1 I/O Board                                                |     |
|         | 4.4 | Jumper Setting                                                 |     |
|         |     | 4.4.2 MiniPCle Slot1 Power Setting (SW1)                       |     |
|         |     | 4.4.3 MiniPCle Slot2 Power Setting (SW2)                       |     |
| Chapter | 5   | Pin Assignments                                                | 63  |
| - 1000  |     |                                                                |     |
|         | 5.1 | I/O Connector Locations                                        |     |
|         |     | 5.1.1 ARK-2250V-S9A1E & ARK-2250V-U0A1E                        | 64  |
|         |     | 5.1.2 ARK-2250V-S9A2E & ARK-2250V-U0A2E                        | 6.4 |
|         | 5.2 | ARK-2250S-S9A1E & ARK-2250S-U0A1EI/O Connector Pin-Definitions |     |
|         | J.Z | 5.2.1 VGA                                                      |     |
|         |     | Table 5.1: VGA Connector Pin Assignments                       |     |

| 5.2.2  | HDMI                                                     | 65 |
|--------|----------------------------------------------------------|----|
|        | Figure 5.1 HDMI Connector                                | 65 |
|        | Table 5.2: HDMI / Display Port Connector Pin Assignments | 65 |
| 5.2.3  | USB                                                      | 66 |
| 5.2.4  | Ethernet                                                 | 66 |
| 5.2.5  | DIO                                                      | 66 |
| 5.2.6  | COM                                                      | 67 |
| 5.2.7  | Audio                                                    | 67 |
| 5.2.8  | Remote Control                                           | 68 |
| 5.2.9  | DC Input                                                 | 68 |
| 5.2.10 | DC Output (12Vdc/1.5A)                                   | 68 |
| 5.2.11 | External SIM Slots                                       | 68 |
| 5.2.12 | LED Indicator                                            | 69 |
| 5.2.13 | Power On/Off Button                                      | 69 |
| 5.2.14 | Power Input Mode                                         | 69 |
|        |                                                          |    |

# Chapter

# **General Introduction**

This chapter gives background information on ARK-2250V/S series

### 1.1 Introduction

ARK-2250V is a vehicle-grade quad core mobile devices for in-vehicle computers. ARK-2250S is an industrial-grade quad core mobile device for outdoor NVR solutions.

ARK-2250V/S supports Full-HD NVR solutions and is fully integrated with certified hardware and intelligent management software. ARK-2250V has integrated in-vehicle power (ISO-7637-2), conforms to in-vehicle certifications (E-Mark, IEC-60721-3-5 5M3 and MIL-STD-810G shock/vibration proof), and has specially-developed vehicle software SDK and APIs for in-vehicle applications. It also provides diverse commun cation for excellent connectivit, has great expansion capabilities and, comes with integrated software for manageability and security.

### ARK-2250S-S9A1E & ARK-2250V-U0A1E & ARK-2250V-S9A1E

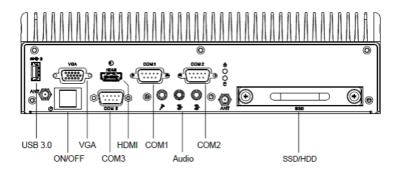

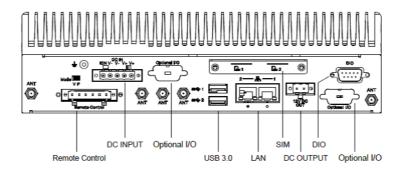

### ARK-2250V-S9A2E & ARK-2250V-U0A2E I/O Overview

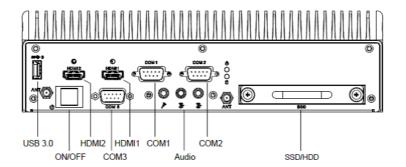

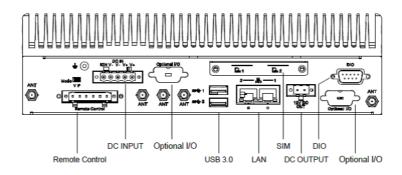

# 1.2 Features

- Intel® Core i5-6442EQ 1.9GHz / Core i7-6822EQ 2.0 GHz
- Diversity Communication Abilities, ex. WWAN, WLAN
- Intelligent Vehicle Power Ignition Management
- 12 / 24Vdc Wide Power
- Dual storage: 1 x removable 2.5" drive bay & 1 x F/S mSATA
- Supports WISE-PaaS/RMM and Embedded Software APIs

# 1.3 Hardware Specifications

- CPU: Intel® Core i5-6442EQ 1.9GHz / Core i7-6822EQ 2.0 GHz
- System Chipset: Intel® QM170
- BIOS: AMI uEFI 64 Mbit Flash BIOS
- System Memory: 2 x DDR4 SO-DIMM sockets, support DDR4 2133 MHz up to 32 GB (Max. 16GB per each SO-DIMM socket)
- Graphics Controller: Intel® Gen 9
- Storage:
  - 2.5" SATA: 1 x removable 2.5" drive bay (Max 9.5 mm height)
  - mSATA: 1x full size mSATA storage
- Watchdog Timer: Supported by Advantech SUSI API
- I/O Interface:
  - COM:3 x RS-232/422/485
  - USB: 3 x USB 3.0
  - Audio: 1x Line-in / Line-Out / Mic-in
- **Ethernet**: 2 x Giga LAN 10/100/1000 Mbps
- Digital I/O: 4 x DI & 4 x DO w/ 1.5KV isolation

- Input Voltage: 0 to 30 VDC at 25 Hz,
- Output Current: Max. 500 mA per channel
- On-state Voltage: 24 VDC nominal, open collector to 30 VDC
- LED Indicator: 1xPower LED, 1xStorage LED

### Display Output:

- 1x VGA up to 1920 x 1200 @ 60Hz
- 1x lockable HDMI, up to 2K @ 60 Hz

### ■ Power Requirement:

- Power type: ATX
- Intelligent Vehicle Power Ignition Management: Selectable boot-up & shutdown voltage, on/off delay time
- Input voltage: 12 / 24 VDC
- Isolation: 1.5KV

### Expansion Slot:

- 1 x full size mini PCle slot, support SATA/USB2.0/USB3.0/PCle with accessible SIM socket, supports mini SIM card(25 x 15 x 0.76mm)
- 1 x full size mini PCle slot, support USB2.0/USB3.0/PCle with accessible SIM socket, supports mini SIM card(25 x 15 x 0.76mm)
- 1 x M.2 2230 E Key, support USB2.0/PCle
- **Enclosure:** Ruggedized aluminum housing.
- Operating Temperature:
  - With extended temperature peripherals:-20 ~ 70 °C with 0.7m/s air flow
- Storage Temperature: -40 ~ 85° C
- Vibration / Shock: With mSATA/SSD: IEC 60721-3-5 Class 5M3, MIL-STD-810G Method 514.6/516.6
- Certifications:

ARK-2250V

- EMC CE, FCC Class B, CCC, BSMI
- Safety UL, CCC, BSMI, EMARK
- In-Vehicle Power: ISO7637-2

### **ARK-2250S**

- EMC CE, FCC Class B, CCC, BSMI
- Safety UL, CCC, BSMI, CB

# 1.4 Mechanical Specifications

### 1.4.1 Dimensions

260 x 160 x 73 mm

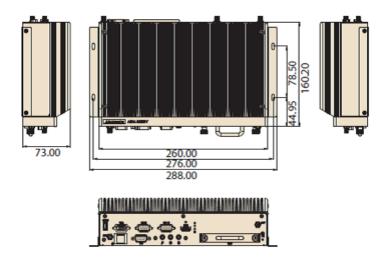

Figure 1.1 ARK-2250V/S Mechanical Dimensions

# Chapter

# Hardware installation

This chapter introduces the installation of ARK-2250V/S Hardware

### **Overview of Hardware Installation & Upgrading** 2.1

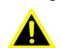

Warning! Do not remove the ruggedized aluminum covers until verifying that no power is flowing within the computer. Power must be switched off and the power cord must be unplugged. Take care in order to avoid injury or damage to the equipment.

# **Memory Installation**

Remove 4 screws from top case to install memory on the top side of the board

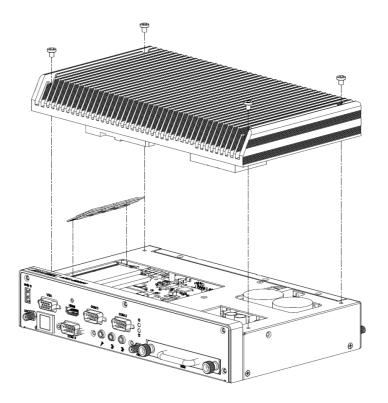

# 2.3 Storage Installation

### 2.3.1 2.5" SATA Drive Installation

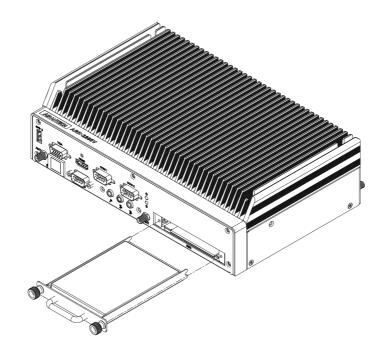

### 2.3.2 mSATA Installation

- 1. Remove bottom cover 4 screws on the bottom side and 4 screws on both sides
- 2. Insert a full size mSATA storage in the place marked

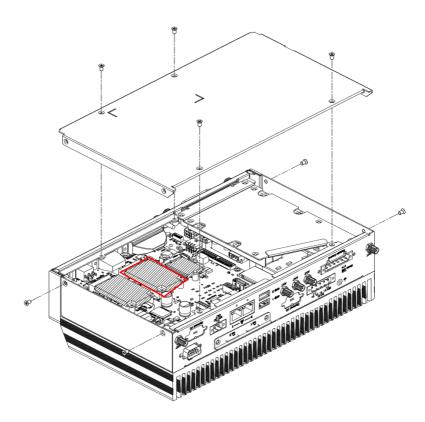

### 2.3.3 Mini SIM Installation

- 1. Remove the 2 screws on back side
- 2. Insert a mini SIM card

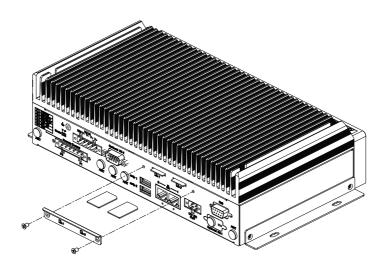

# 2.4 Optional MiniPCle and M.2 Module Installation

Insert suitable modules on MiniPCie or M.2 slots.

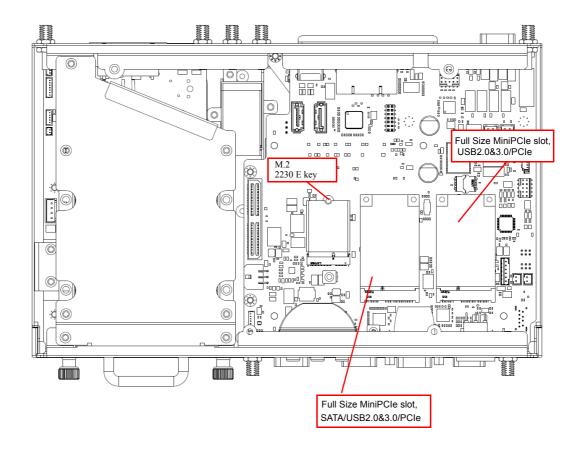

# Chapter

**BIOS Settings** 

This chapter explains the BIOS configuration processes

### 3.1 BIOS Introduction

ARK-2250V/S BIOS has been stored into a flash ROM which is inserted into a BIOS socket on the board. With the BIOS Setup program, users can modify BIOS settings and control various system features. This chapter describes the basic navigation of the ARK-2250V BIOS setup screens. Advantech will have revisions for product optimization so customers can re-flash the latest BIOS through the AFU utility. Please contact Advantech sales or FAE for more details.

# 3.2 Enter Setup

To enter the BIOS setup screens, follow the steps below: 1. Power on the system. 2. Press the Delete or Esc key on your keyboard when you see the following text prompt: Press Delete or Esc to enter setup. 3. After you press the Delete key, the main BIOS setup menu displays. You can access the other BIOS function settings.

### 3.2.1 Main Setup

When users first enter the BIOS Setup Utility, they will enter the Main setup screen. You can always return to the Main setup screen by selecting the Main tab. The Main BIOS Setup screen is shown below.

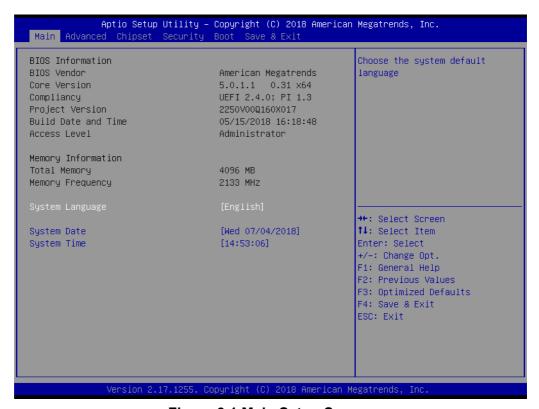

Figure 3.1 Main Setup Screen

| Feature         | Option     | Description                                                                                             |
|-----------------|------------|----------------------------------------------------------------------------------------------------|
| System Language | English    | Choose the BIOS language                                                                                |
| System Date     | mm/dd/yyyy | Set the system date. Use Tab to switch between Date elements. Use + / - or numbers to change the value. |
| System Time     | hh:mm:ss   | Set the system time. Use Tab to switch between Date elements. Use + / - or numbers to change the value. |

### 3.2.2 Advanced BIOS Setup

Select the Advanced tab from the **ARK-2250V/S** setup screen to enter the Advanced BIOS Setup screen. Users can select any item in the left frame of the screen, such as CPU Configuration, to go to the sub menu for that item. Users can display an Advanced BIOS Setup option by highlighting it using the <Arrow> keys. All Advanced BIOS Setup options are described in this section. The Advanced BIOS Setup screens are shown below. The sub menus are described on the following pages.

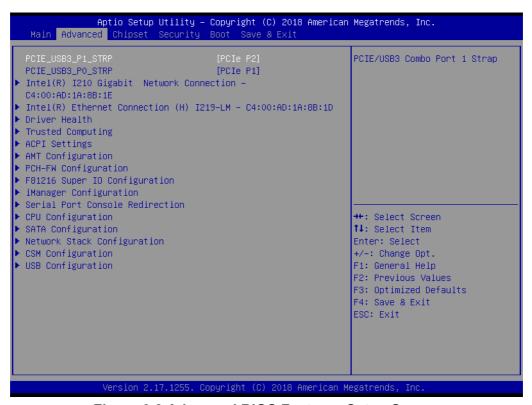

Figure 3.2 Advanced BIOS Features Setup Screen

| Feature           | Option             | Description                  |
|-------------------|--------------------|------------------------------|
| PCIE_USB3_P1_STRP | PCIe P2<br>USB3 P8 | PCIE/USB3 Combo Port 1 Strap |
| PCIE_USB3_P0_STRP | PCle P1<br>USB3 P7 | PCIE/USB3 Combo Port 0 Strap |

### 3.2.2.1 Intel® I210 Gigabit Network Connection

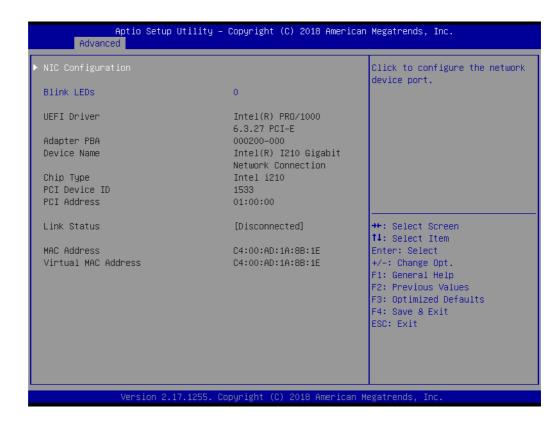

| Feature           | Option              | Description                                |
|-------------------|---------------------|--------------------------------------------|
| NIC Configuration | <sub menu=""></sub> | PCIE/USB3 Combe Port 1 Strap               |
| Blink LEDs        |                     | Click to configure the network device port |

### **NIC Configuration**

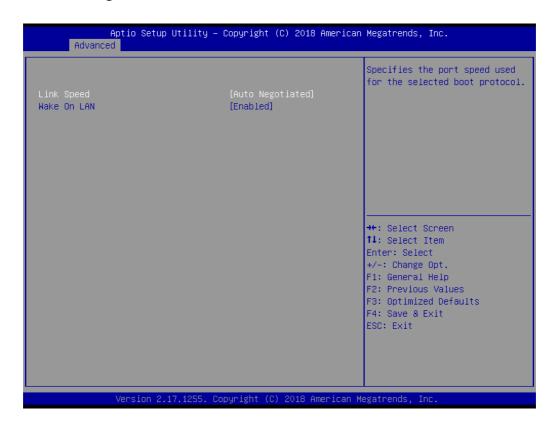

| Feature     | Option                                                                               | Description                                                       |
|-------------|--------------------------------------------------------------------------------------|-------------------------------------------------------------------|
| Link Speed  | Auto<br>Negotiated<br>10 Mbps Half<br>10 Mbps Full<br>100 Mbps Half<br>100 Mbps Full | Specifies the port speed used for the selected boot protocol      |
| Wake On LAN | Disabled<br>Enabled                                                                  | Enables the server to be powered on using an in-band magic packet |

### 3.2.2.2 Intel® Ethernet Connection (H) I219-LM

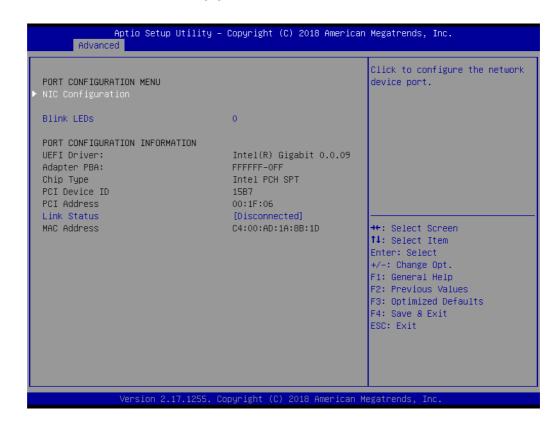

| Feature           | Option              | Description                                |
|-------------------|---------------------|--------------------------------------------|
| NIC Configuration | <sub menu=""></sub> | PCIE/USB3 Combe Port 1 Strap               |
| Blink LEDs        |                     | Click to configure the network device port |

### **NIC Configuration**

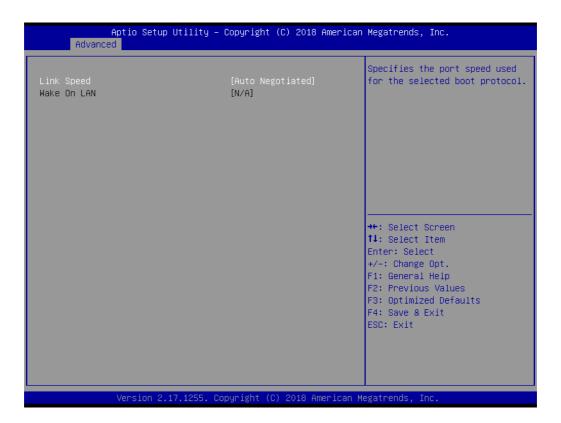

| Feature    | Option                         | Description                       |
|------------|--------------------------------|-----------------------------------|
| Link Speed | Auto<br>Negotiated             |                                   |
|            | 10 Mbps Half                   | Specifies the port speed used for |
|            | 10 Mbps Full                   | the selected boot protocol        |
|            | 100 Mbps Half<br>100 Mbps Full |                                   |

### 3.2.2.3 Driver Health

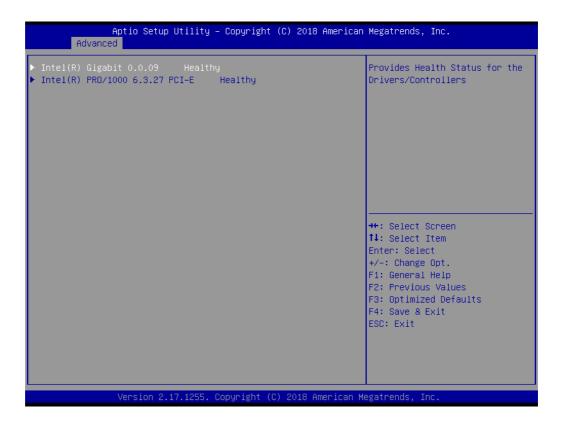

| Feature                      | Option              | Description                                        |
|------------------------------|---------------------|----------------------------------------------------|
| Intel® Gigabit 0.0.09        | <sub menu=""></sub> | Provides Health Status for the drivers/Controllers |
| Intel® PRO/1000 6.3.27 PCI-E | <sub menu=""></sub> | Provides Health Status for the drivers/Controllers |

### Intel® Gigabit 0.0.09

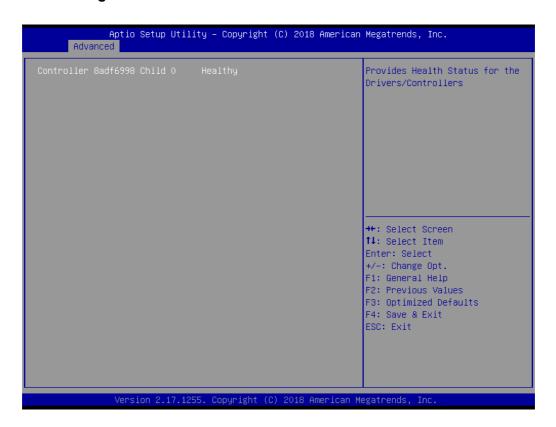

### Intel® PRO/1000 6.3.27 PCI-E

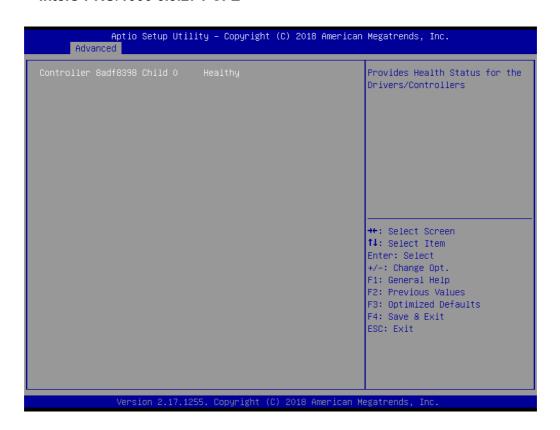

### 3.2.2.4 Trusted Computing

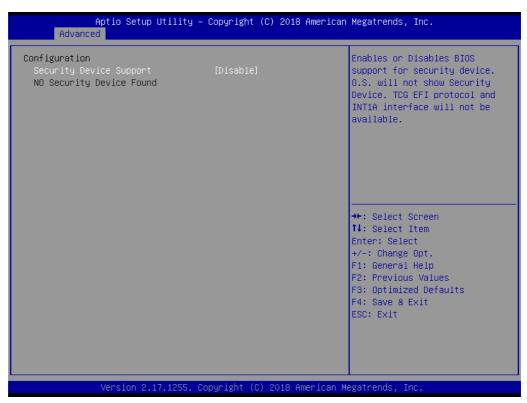

Trusted Computing is a technology developed and promoted by the Trusted Computing Group. With Trusted Computing, the computer will consistently behave in expected ways, and those behaviors will be enforced by computer hardware and software. Enforcing this behavior is achieved by loading the hardware with a unique encryption key inaccessible to the rest of the system.

### **Security Device Support (Optional)**

This sub-menu will allow you to enable/disable Trusted Platform Module (TPM) support, and to configure the TPM state. Select Trusted Computing and press **Enter** to access the sub-menu. Press **Enter** to access the TPM support menu and select **Enable** to display the full TPM configuration menu.

| Feature                 | Option              | Description                                                                      |
|-------------------------|---------------------|----------------------------------------------------------------------------------|
| Security Device Support | Disabled<br>Enabled | Enables or disables the BIOS support for TPM (Trusted Platform Module) function. |

### 3.2.2.5 ACPI Settings

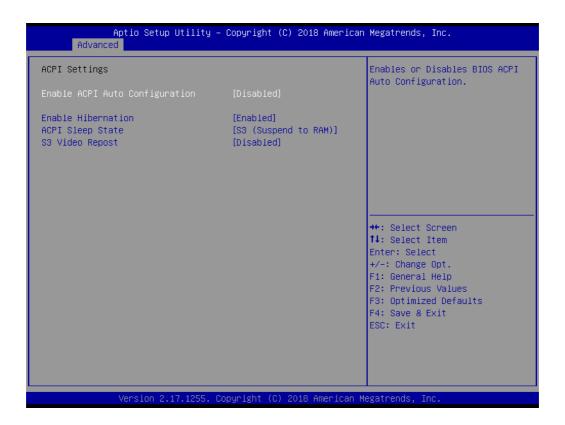

| Feature                           | Option                               | Description                                                                                                    |
|-----------------------------------|--------------------------------------|----------------------------------------------------------------------------------------------------|
| Enable ACPI Auto<br>Configuration | Disable<br>Enable                    | Enables or disables BIOS ACPI auto configuration. If this feature is enabled as auto, no more options can be configured. |
| Enable Hibernation                | Disable<br>Enable                    | Enable or disable system's ability to hibernate (operating system S4 sleep state). Needs OS support for this feature.    |
| ACPI Sleep State                  | Suspend Disabled S3 (Suspend to RAM) | Select the state used for ACPI system sleep/ suspend.                                                                    |
| S3 Video Repost                   | Disable<br>Enable                    | Enables or disables video BIOS screen when resume from S3 state.                                                         |

### 3.2.2.6 AMT Configuration

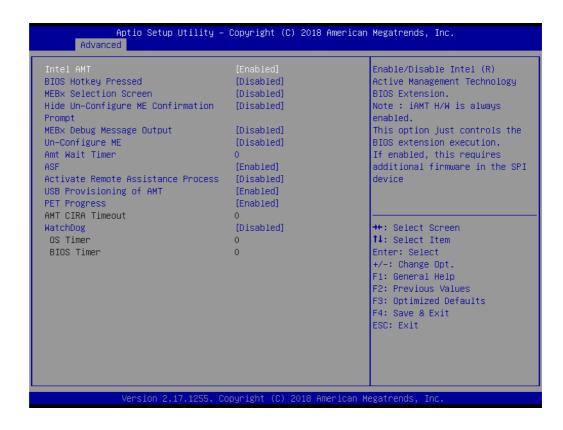

| Feature                                  | Option            | Description                                                                                                    |
|------------------------------------------|-------------------|----------------------------------------------------------------------------------------------------|
| Intel AMT                                | Disable<br>Enable | Enable/Disable Intel® Active Management Technology BIOS Extension. Note: iAMT H/W is always enabled. This option just controls the BIOS extension execution. If enabled, this requires additional firmware in the SPI device. |
| BIOS Hotkey Pressed                      | Disable<br>Enable | Enable/Disable BIOS hotkey press. Enable this feature will show hotkey prompt at booting up screen                                                                                                    |
| MEBx Selection<br>Screen                 | Disable<br>Enable | Enable/Disable MEBx selection screen at booting up. This feature allows to enter ME configuration screens OR initiate a remote connection.                                                                                    |
| Hide Un-Configure ME Confirmation Prompt | Disable<br>Enable | Hide Un-Configure ME without password<br>Confirmation<br>Prompt                                                                                                    |
| MEBx Debug Mes-<br>sage Output           | Disable<br>Enable | Enable MEBx debug message output. This feature is for debug purpose only.                                                                                                    |
| Un-Configure ME                          | Disable<br>Enable | Use this item to enable/disable un-configure ME without password.                                                                                                    |
| AMT Wait Timer                           | 0 ~ 65535         | Set timer to wait before sending ASF_GET_BOOT_OPTOINS                                                                                                    |
| ASF                                      | Disable<br>Enable | Use this item to enable/disable Alert Specification Format.                                                                                                    |
| Activate Remote Assistance Process       | Disable<br>Enable | Use this item to enable/disable trigger CIRA (Client Initiated Remote Access) boot.                                                                                                    |

| USB Provisioning of AMT | Disable<br>Enable | Enable/Disable of AMT USB Provisioning                                            |
|-------------------------|-------------------|-----------------------------------------------------------------------------------|
| PET Progress            | Disable<br>Enable | User can Enable/Disable PET Events progress to receive PET events or not          |
| AMT CIRA Timeout        | 0 ~ 65535         | Note: To set this option, you need to enable "Activate Remote Assistance Process" |
| WatchDog                | Disable<br>Enable | Enable/Disable Watchdog Timer                                                     |
| OS Timer                | 0 ~ 65535         | Set the WatchDog timer for OS                                                     |
| BIOS Timer              | 0 ~ 65535         | Set the WatchDog timer for BIOS                                                   |

### 3.2.2.7 PCH-FW Configuration

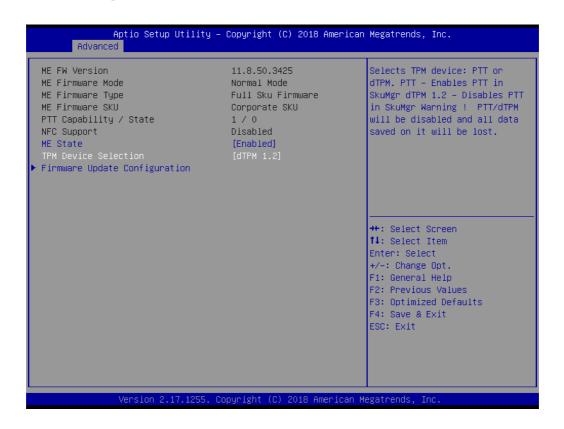

| Feature                       | Option              | Description                                       |
|-------------------------------|---------------------|---------------------------------------------------|
| TPM Device<br>Selection       | dTPM 1.2<br>PTT     | Select TPM device:                                |
|                               |                     | 'PTT' - Enables PTT and disables dTPM in          |
|                               |                     | SkuMgr.                                           |
|                               |                     | 'dTPM 1.2' - Enables dTPM 1.2 and disables        |
|                               |                     | PTT in SkuMgr.                                    |
|                               |                     | Warning: If you enable PTT, dTPM will be disabled |
|                               |                     | and all data saved on it will be lost.            |
|                               |                     | Likewise, if you enable dTPM, PTT will be dis-    |
|                               |                     | abled and all data saved on it will be lost.      |
| Firmware Update Configuration | <sub menu=""></sub> | Configure Management Engine Technology            |
|                               |                     | Parameters                                        |

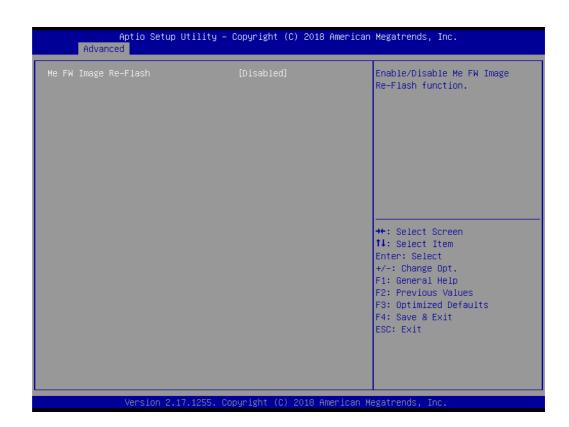

| Feature     | Option  | Description                         |
|-------------|---------|-------------------------------------|
| ME FW Image | Disable | Enable/Disable ME FW Image Re-Flash |
| Re-Flash    | Enable  | function                            |

### 3.2.2.8 F81216 Super I/O Configuration

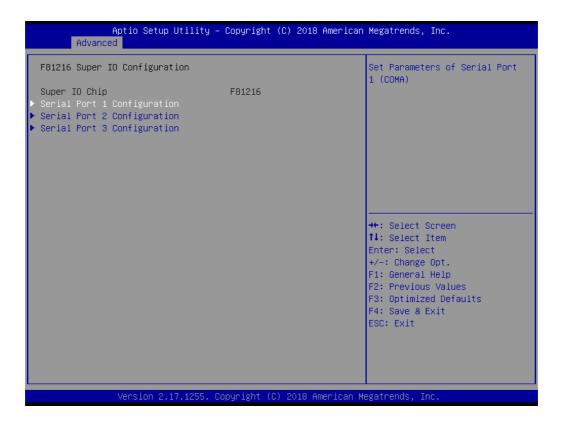

| Feature                     | Option              | Description                               |
|-----------------------------|---------------------|-------------------------------------------|
| Serial Port 1 Configuration | <sub menu=""></sub> | Set Parameters of Serial<br>Port 1 (COMA) |
| Serial Port 2 Configuration | <sub menu=""></sub> | Set Parameters of Serial Port 2 (COMB)    |
| Serial Port 3 Configuration | <sub menu=""></sub> | Set Parameters of Serial<br>Port 3 (COMC) |

### Serial Port 1 Configuration

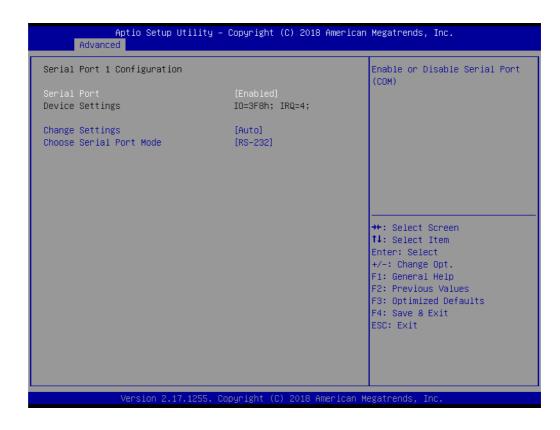

| Feature                 | Option                                | Description                                      |
|-------------------------|---------------------------------------|--------------------------------------------------|
| Serial Port             | Disable                               | Enable or Disable Serial Port                    |
| Seliai Folt             | Enable                                | (COM)                                            |
| Device<br>Settings      | No option                             | The current settings                             |
|                         | Auto<br>IO=3F8h; IRQ=4;               |                                                  |
|                         | IO=3F8h;<br>IRQ=3,4,5,6,7,9,10,11,12; |                                                  |
| Change Settings         | IO=2F8h;<br>IRQ=3,4,5,6,7,9,10,11,12; | Select an optimal setting for<br>Super IO device |
|                         | IO=3E8h;<br>IRQ=3,4,5,6,7,9,10,11,12; |                                                  |
|                         | IO=2E8h;<br>IRQ=3,4,5,6,7,9,10,11,12; |                                                  |
| Choose Serial Port Mode | RS-232<br>RS-485<br>RS-422            | Change the Serial Port Mode                      |

### ■ Serial Port 2 Configuration

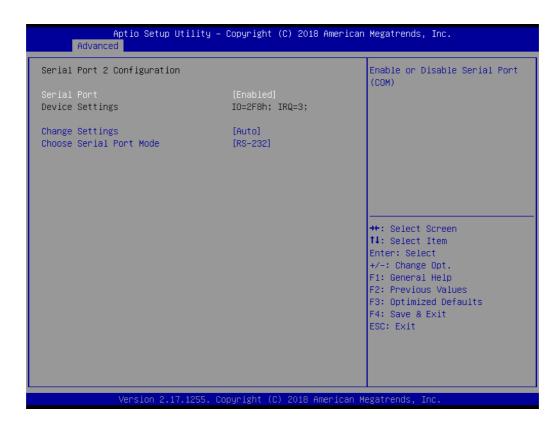

| Feature                 | Option                                | Description                                       |
|-------------------------|---------------------------------------|---------------------------------------------------|
| Serial Port             | Disable                               | Enable or Disable Serial Port                     |
| Seliai Fuit             | Enable                                | (COM)                                             |
| Device<br>Settings      | No option                             | The current settings                              |
|                         | Auto<br>IO=3F8h; IRQ=4;               |                                                   |
|                         | IO=3F8h;<br>IRQ=3,4,5,6,7,9,10,11,12; |                                                   |
| Change Settings         | IO=2F8h;<br>IRQ=3,4,5,6,7,9,10,11,12; | Select an optimal setting for<br>Super I/O device |
|                         | IO=3E8h;<br>IRQ=3,4,5,6,7,9,10,11,12; |                                                   |
|                         | IO=2E8h;<br>IRQ=3,4,5,6,7,9,10,11,12; |                                                   |
| Choose Serial Port Mode | RS-232<br>RS-485<br>RS-422            | Change the Serial Port Mode                       |

### Serial Port 3 Configuration

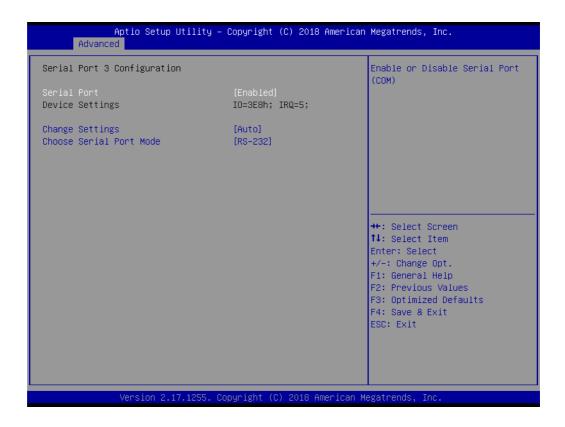

| Feature                 | Option                                | Description                                      |
|-------------------------|---------------------------------------|--------------------------------------------------|
| Serial Port             | Disable                               | Enable or Disable Serial Port                    |
| Schair Oit              | Enable                                | (COM)                                            |
| Device<br>Settings      | No option                             | The current settings                             |
|                         | Auto<br>IO=3F8h; IRQ=4;               |                                                  |
|                         | IO=3F8h;<br>IRQ=3,4,5,6,7,9,10,11,12; |                                                  |
| Change Settings         | IO=2F8h;<br>IRQ=3,4,5,6,7,9,10,11,12; | Select an optimal setting for<br>Super IO device |
|                         | IO=3E8h;<br>IRQ=3,4,5,6,7,9,10,11,12; |                                                  |
|                         | IO=2E8h;<br>IRQ=3,4,5,6,7,9,10,11,12; |                                                  |
| Choose Serial Port Mode | RS-232<br>RS-485<br>RS-422            | Change the Serial Port Mode                      |

### 3.2.2.9 iManager Configuration

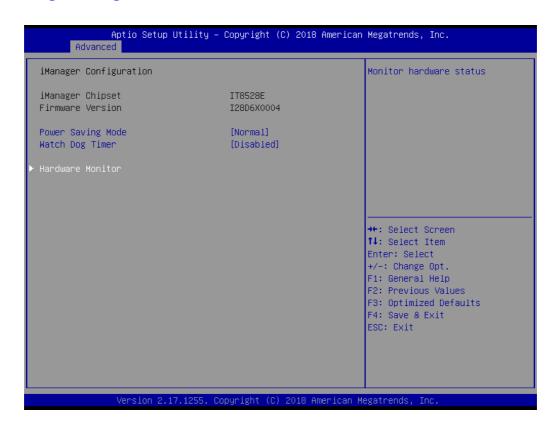

| Feature           | Option               | Description                                      |  |
|-------------------|----------------------|--------------------------------------------------|--|
| Power Saving Mode | Normal<br>Deep Sleep | Select Power Saving mode as Normal or Deep Sleep |  |
| Watch Dog Timer   | Enabled / Disabled   | Enabled or Disabled Watch Dog Timer function     |  |

#### Hardware Monitor

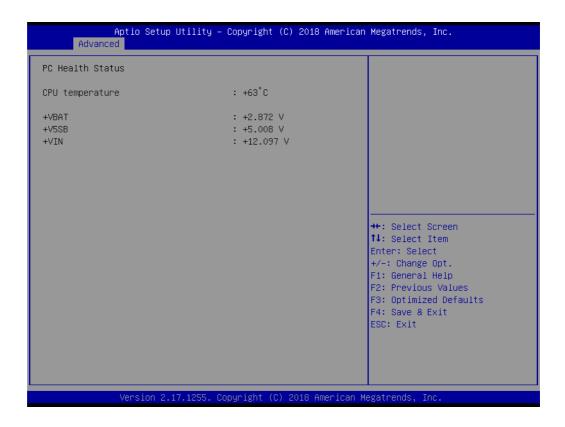

#### 3.2.2.10 Serial Port Console Redirection

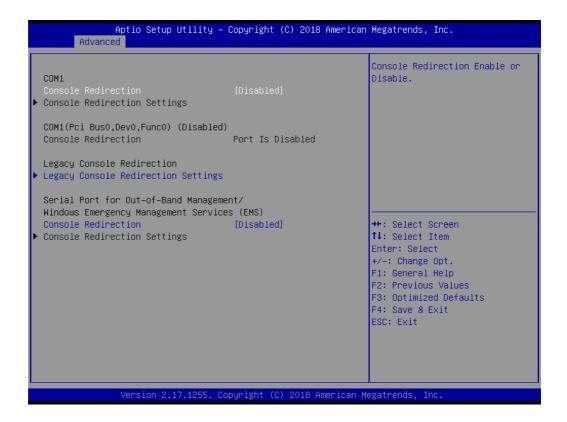

| Feature                                   | Option              | Description                                                        |
|-------------------------------------------|---------------------|--------------------------------------------------------------------|
| Console Redirection                       | Disable<br>Enable   | Console Redirection Enable or Disable                              |
| Console Redirection Settings              | <sub menu=""></sub> | Note: To set this option, you need to enable "Console Redirection" |
| Legacy Console<br>Redirection<br>Settings | <sub menu=""></sub> | Legacy Console Redirection Settings                                |
| Console Redirection Settings              | <sub menu=""></sub> | Note: To set this option, you need to enable "Console Redirection" |

#### Console Redirection Settings

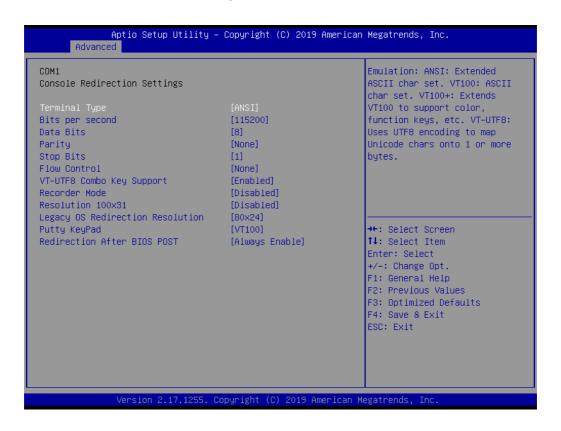

| Feature         | Option                                    | Description                                                                                                    |
|-----------------|-------------------------------------------|----------------------------------------------------------------------------------------------------|
| Terminal Type   | VT100<br>VT100+<br>VT-UTF8<br>ANS         | Emulation: ANSI: Extnded ASCII char set VT100: ASCII char set VT100+:Extends VT100 to support color, function keys                |
| Bits per second | 9600<br>19200<br>38400<br>57600<br>115200 | Selects serial port transmission speed. The speed must be matched on the other side. Long or noisy lines may require lower speeds |
| Data Bits       | 7<br>8                                    | Data Bits                                                                                                    |

| Parity                              | None<br>Even<br>Odd<br>Mark<br>Space              | A parity bit can be sent with the data bits to detect some transmission errors.                                         |
|-------------------------------------|---------------------------------------------------|----------------------------------------------------------------------------------------------------|
| Stop Bits                           | 1 2                                               | Stop bits indicate the end of a serial data packet                                                                      |
| Flow Control                        | None<br>Hardware RTS/CTS                          | Folw control can prevent data loss from buffer over-flow.                                                               |
| VT-UTF8 Combo Key<br>Support        | Disabled<br>Enabled                               | Enable VT-UTF8 Combination Key Support for ANSI/<br>VT100 terminals                                                     |
| Recorder Mode                       | Disabled<br>Enabled                               | With this mode enabled only text will be sent. This is to capture Terminal data                                         |
| Resolution 100x31                   | With this mode enabled only text will be sent.    | Enables or disables extended terminal resolution                                                                        |
| Legacy OS Redirection<br>Resolution | 80x24<br>80x25                                    | On Legacy OS, the Number of Rows and Columns supported redirection                                                      |
| Putty KeyPad                        | VT100<br>LINUX<br>XTERMR6<br>SCO<br>ESCN<br>VT400 | Select FunctionKey and<br>KeyPad on Putty                                                                               |
| Redirection After BIOS<br>POST      | Always Enable<br>BootLoader                       | The Settings specify if BootLoader is selected then Legacy console redirection is disabled before booting to Legacy OS. |

### Legacy Console Redirection Settings

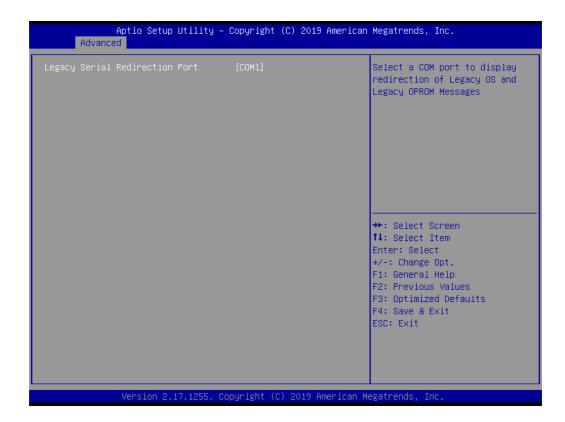

| Feature                        | Option                                      | Description                                                                           |
|--------------------------------|---------------------------------------------|---------------------------------------------------------------------------------------|
| Legacy Serial Redirection Port | COM1<br>COM1(Pci Bus0,Dev0,Func0)(Disabled) | Select a COM port to display<br>redirection of Legacy OS and<br>Legacy OPROM Messages |

### Console Redirection Settings

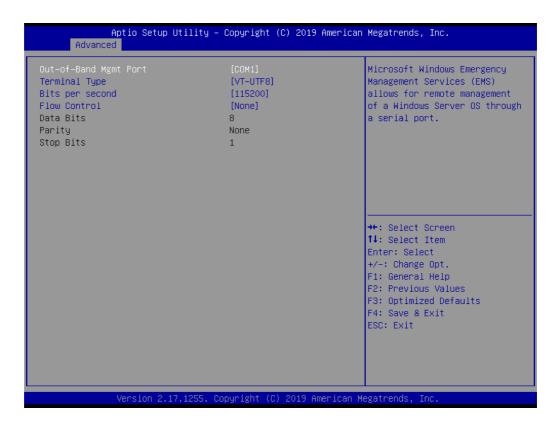

| Feature                  | Option                                        | Description                                                                                                    |
|--------------------------|-----------------------------------------------|----------------------------------------------------------------------------------------------------|
| Out-of-Band Mgmt<br>Port | COM1<br>COM1(Pci Bus0,Dev0,Func0)(Disabled)   | Microsoft Windows Emergency<br>Management Services(EMS)<br>allows for remote management<br>of a Windows Server OS<br>through a serial port    |
| Terminal Type            | VT100<br>VT100+<br>VT-UTF8<br>ANSI            | VT-UTF8 is the preferred terminal type for out-of-band management.                                                                            |
| Bits per second          | 9600<br>19200<br>57600<br>115200              | Selects serial port transmission<br>speed. The speed must be<br>matched on the other side.<br>Long or noisy lines may require<br>lower speeds |
| Flow Control             | None<br>Hardware RTS/CTS<br>Software Xon/Xoff | Folw control can prevent data loss from buffer overflow.                                                                                      |

### 3.2.2.11 CPU Configuration

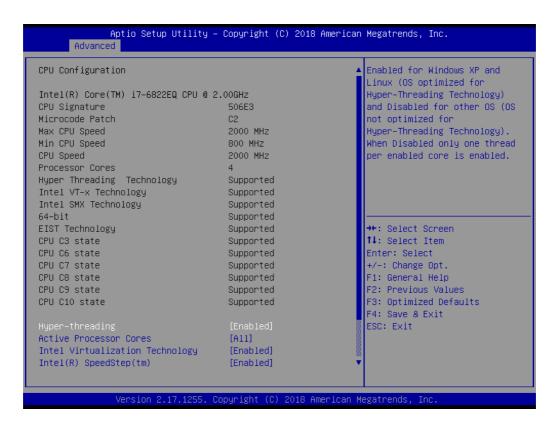

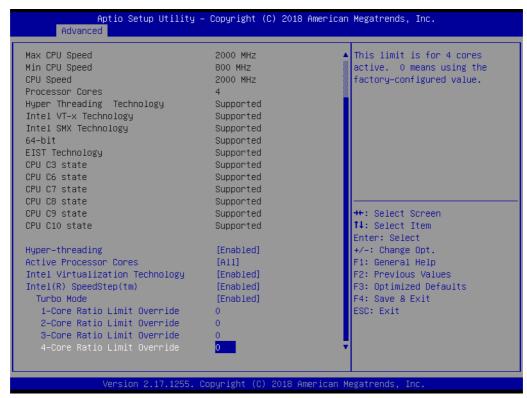

| Feature                         | Option            | Description                                                                                                    |
|---------------------------------|-------------------|----------------------------------------------------------------------------------------------------|
| Hyper-threading                 | Disable<br>Enable | Enabled or Disable Intel® Hyper-<br>Threading function                                                                                                    |
|                                 | All               |                                                                                                    |
| Active Processor Cores          | 1                 | Set active cores number in proces-                                                                                                    |
| Active Processor Cores          | 2                 | sor.                                                                                                    |
|                                 | 3                 |                                                                                                    |
| Intel Virtualization Technology | Disable<br>Enable | When enabled, a VMM (Virtual Machine Manager) can utilize the additional hardware capabilities provided by Vander-pool Technology                                                                                                    |
| Intel® Speed Step™              | Disable<br>Enable | Enables or Disable Intel SpeedStep function. Allows the system to dynamically adjust processor voltage and core frequency, decreasing average power consumption and heat production.                                                                                                    |
| Turbo Mode                      | Disable<br>Enable | Enables or Disables Intel® Turbo Boost Technology. This can accelerate processor and graphics performance for peak loads, automatically allowing processor cores to run faster than the rated operating frequency if they're operating below power, current, and temperature specification limits. |

### 3.2.2.12 SATA Configuration

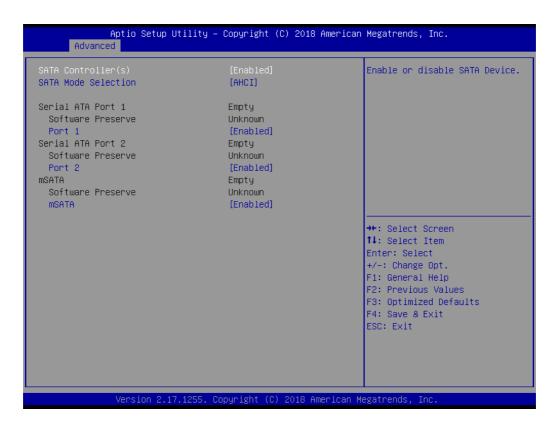

| Feature             | Option       | Description                               |
|---------------------|--------------|-------------------------------------------|
| SATA Controller (s) | Disable      | Enable or disable SATA Device             |
| SATA CONTIONER (S)  | Enable       | Enable of disable SATA Device             |
| SATA Mode Selection | AHCI<br>RAID | Determines how SATA controller(s) operate |
| Serial ATA Port 1   | Disable      | Enable or disable SATA port               |
|                     | Enable       |                                           |
| Serial ATA Port 2   | Disable      | Enable or disable SATA port               |
|                     | Enable       | Enable of disable of the port             |
| mSATA               | Disable      | Enable or disable SATA port               |
| ШОЛІЛ               | Enable       | Eliable of disable OATA port              |

### 3.2.2.13 Network Stack Configuration

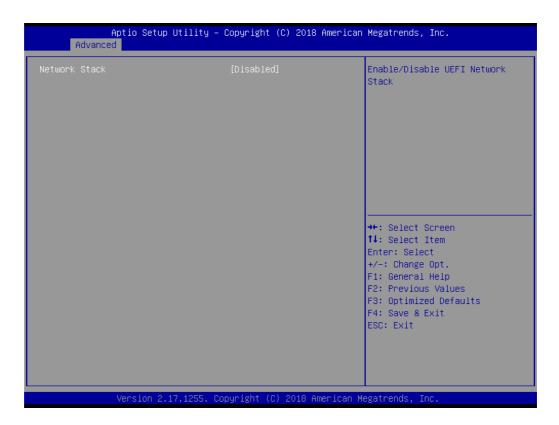

| Feature       | Option            | Description                              |
|---------------|-------------------|------------------------------------------|
| Network Stack | Disable<br>Enable | Enable or disable the UEFI network stack |

### 3.2.2.14 CSM Configuration

| Compatibility Support Module                                 | Configuration                                 | Enable/Disable CSM Support.                                                                                                    |
|--------------------------------------------------------------|-----------------------------------------------|----------------------------------------------------------------------------------------------------|
| CSM Support                                                  | [Enabled]                                     |                                                                                                    |
| CSM16 Module Version                                         | 07.79                                         |                                                                                                    |
| GateA2O Active<br>Option ROM Messages<br>INT19 Trap Response | [Upon Request]<br>[Force BIOS]<br>[Immediate] |                                                                                                    |
| Boot option filter                                           | [Legacy only]                                 |                                                                                                    |
| Option ROM execution                                         |                                               |                                                                                                    |
| Network<br>Storage<br>Video<br>Other PCI devices             | [Legacy]<br>[Legacy]<br>[Legacy]              | ++: Select Screen  †1: Select Item Enter: Select +/-: Change Opt. F1: General Help F2: Previous Values F3: Optimized Defaults F4: Save & Exit ESC: Exit |

| Feature            | Option                                      | Description                                                         |
|--------------------|---------------------------------------------|---------------------------------------------------------------------|
| CSM Support        | Disable<br>Enable                           | Enable/Disable CSM support                                          |
|                    |                                             | 'Upon Request' - Gate A20 can be disabled with BIOS services.       |
| Gate A20 Active    | Upon Request<br>Always                      | 'Always' - Gate A20 cannot be disabled.                             |
|                    | ·                                           | Note: This feature is useful if runtime code above 1MB is executed. |
|                    | Immediate<br>Postponed                      | Set BIOS reaction on INT19 trapping by option                       |
| INT19 Trap         |                                             | ROM:                                                                |
| Response           |                                             | 'Immediate' - Executes the trap right away.                         |
|                    |                                             | 'Postponed' - Executes the trap during legacy boot.                 |
| Doct Ontion Filter | UEFI and Legacy<br>Legacy only<br>UEFI only | This option controls Legacy/UEFI ROMS priority                      |
| Boot Option Filter |                                             | When you use Win10 IoT image, please choose 'UEFI only'             |
|                    | Do not launch                               | Controls the execution of UEFI and Legacy PXE                       |
| Network            | UEFI                                        | OpROM                                                               |
|                    | Legacy                                      | When you use Win10 IoT image, please choose 'UEFI'                  |

| Storage   | Do not launch<br>UEFI | Controls the execution of UEFI and Legacy Storage OpROM                             |
|-----------|-----------------------|-------------------------------------------------------------------------------------|
| -         | Legacy                | When you use Win10 loT image, please choose 'UEFI'                                  |
| Video     | Do not launch<br>UEFI | Controls the execution of UEFI and Legacy Video OpROM                               |
|           | Legacy                | When you use Win10 loT image, please choose 'UEFI'                                  |
| Other PCI | Do not launch<br>UEFI | Determines OpROM execution policy for devices other than Network, Storage, or Video |
| devices   | Legacy                | When you use Win10 loT image, please choose 'UEFI'                                  |

### 3.2.2.15 USB Configuration

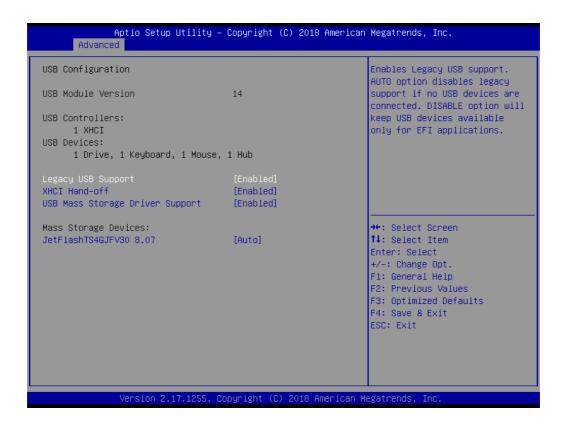

| Feature            | Option                    | Description                                                                                                    |
|--------------------|---------------------------|----------------------------------------------------------------------------------------------------|
| Legacy USB Support | Disable<br>Enable<br>Auto | Disable this feature to keep USB devices available for EFI applications and BIOS setup only.  Select 'Auto' to disable legacy support if no USB devices are connected.                               |
| XHCI<br>Hand-off   | Disable<br>Enable         | This feature is a workaround for operating system without xHCl hand-off support.  Note: If this feature is enabled, the xHCl ownership change should be claimed by the xHCl operating system driver. |
| USB Mass Storage   | Disable                   | Enable/Disable USB Mass Storage                                                                                                    |
| Driver Support     | Enable                    | Driver Support                                                                                                    |

### 3.2.3 Chipset

Select the **Chipset** tab from the **ARK-2250V/S** setup screen to enter the Chipset BIOS Setup screen. You can display a Chipset BIOS Setup option by highlighting it using the <Arrow> keys. All Plug and Play BIOS Setup options are described in this section.

The Plug and Play BIOS Setup screen is shown below.

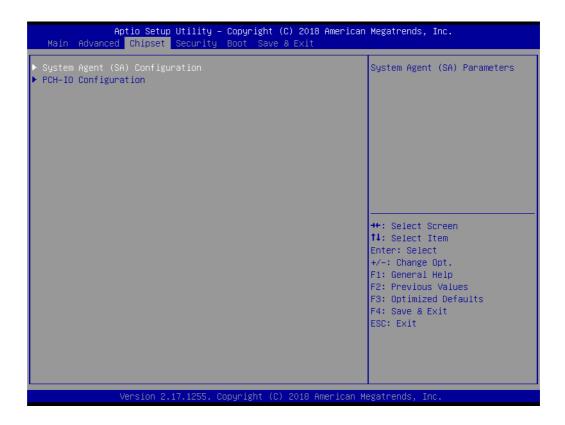

| Feature                         | Option              | Description                    |
|---------------------------------|---------------------|--------------------------------|
| System Agent (SA) Configuration | <sub menu=""></sub> | Config System Agent Parameters |
| PCH-IO<br>Configuration         | <sub menu=""></sub> | Config PCH Parameters          |

### 3.2.3.1 System Agent & PCH Configuration

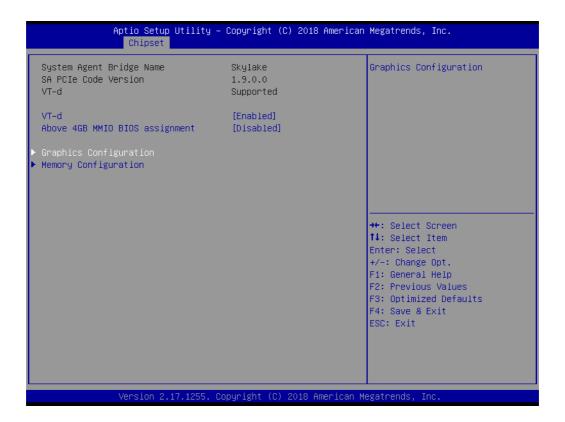

| Feature                           | Option            | Description                                                                                                    |
|-----------------------------------|-------------------|----------------------------------------------------------------------------------------------------|
| VT-d                              | Disable<br>Enable | Enable/Disable VT-d (Intel® Virtualization Technology for Directed I/O)                                                                 |
| Above 4GB MMIO<br>BIOS assignment | Disable<br>Enable | Enable/Disable above 4GB Memory-<br>Mapped IO BIOS assignment This is<br>disabled automatically when Aperture<br>Size is set to 2048MB. |

### ■ Graphics Configuration

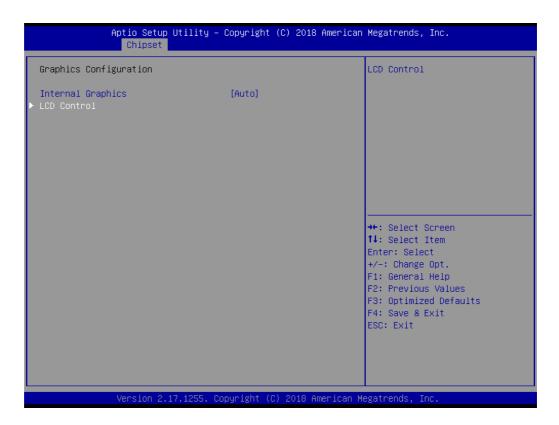

| Feature           | Option                      | Description                                  |
|-------------------|-----------------------------|----------------------------------------------|
| Internal Graphics | Auto<br>Disabled<br>Enabled | Keep IGFX enabled based on the setup options |

#### **LCD Control**

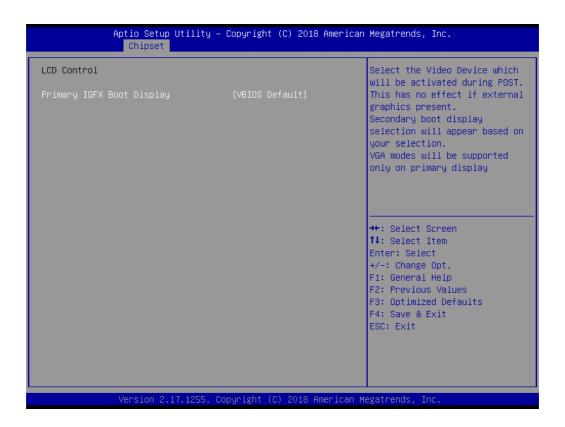

| Feature                | Option        | Description                           |
|------------------------|---------------|---------------------------------------|
|                        | VBIOS Default |                                       |
| Primary IGFX Boot Dis- | CRT(VGA)      | Select the Video Device which will be |
| play                   | HDMI1(DDI1)   | activated during POST.                |
|                        | HDMI2(DDI2)   | _                                     |

### Memory Configuration

This page shows memory information

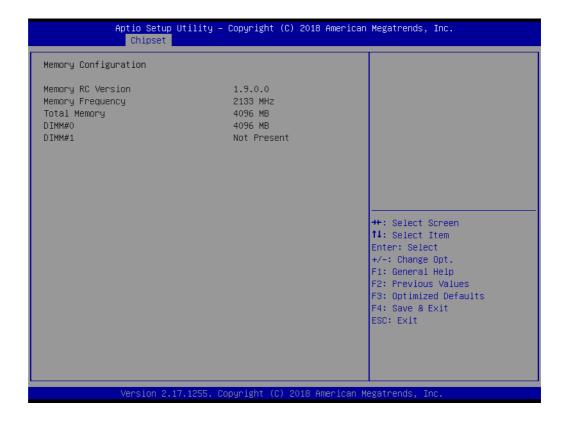

#### 3.2.3.2 PCH-I/O Configuration

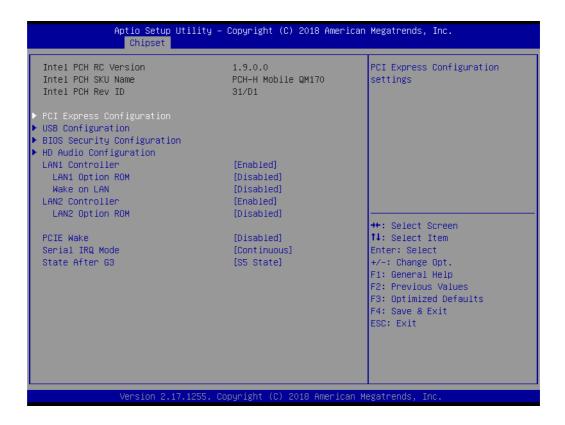

| Feature                     | Option               | Description                                                                |
|-----------------------------|----------------------|----------------------------------------------------------------------------|
| PCI Express Configuration   | <sub menu=""></sub>  | PCI Express Configuration settings                                         |
| USB Configuration           | <sub menu=""></sub>  | USB Configuration settings                                                 |
| BIOS Security Configuration | <sub menu=""></sub>  | BIOS Security Configuration settings                                       |
| HD Audio Configuration      | <sub menu=""></sub>  | HD Audio Subsystem Configuration settings                                  |
| LAN1 Controller             | Enabled<br>Disabled  | Enable or disable onboard NIC                                              |
| LAN1 Option ROM             | Enabled<br>Disabled  | Enable or disable LAN1 Boot Options for Legacy Network Devices             |
| Wake on LAN                 | Enabled<br>Disabled  | Enable or disable integrated LAN to wake the system                        |
| LAN2 Controller             | Enabled<br>Disabled  | Control the PCI Express Root Port                                          |
| LAN2 Option ROM             | Enabled<br>Disabled  | Enable or disable LAN2 Boot Options for Legacy Network Devices             |
| PCIE Wake                   | Enabled<br>Disabled  | Enable or disable PCIe to wake the system from S5                          |
| Serial IRQ Mode             | Quiet<br>Continuous  | Configure Serial IRQ Mode                                                  |
| State After G3              | S0 State<br>S5 State | Specify what state to to to when power is re-applied after a power failure |

### ■ PCI Express Configuration

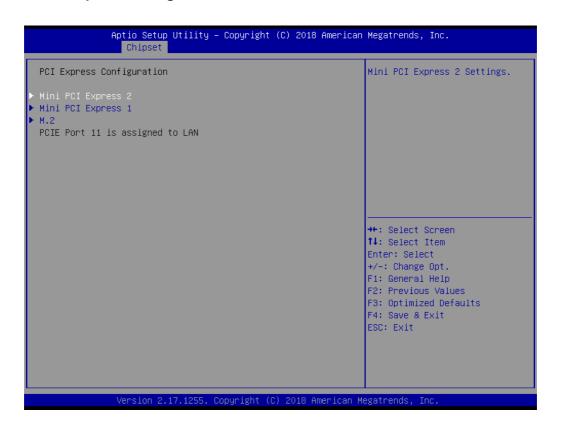

### ■ Mini PCI Express 1~2

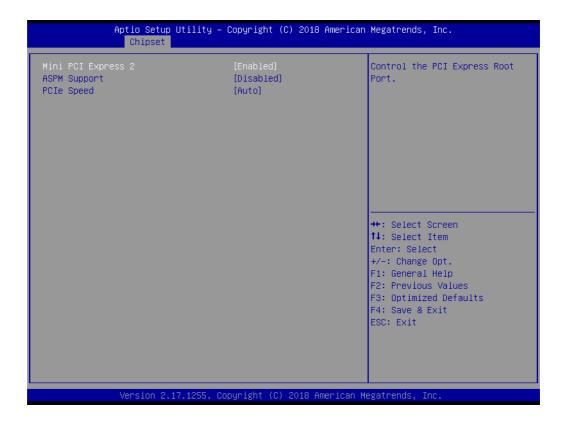

| Feature                         | Option   | Description                        |
|---------------------------------|----------|------------------------------------|
| Mini PCI Express Root Port 1~2  | Disabled | Control the PCI Express Root Port  |
| Willin Cr Express 10001 off 1 2 | Enabled  | Control the FCF Express 10001 of   |
|                                 | Disabled | Set the ASPM Level:                |
|                                 | L0s      | Force L0s - Force all links to L0s |
| ASPM Support                    | L1       | State                              |
|                                 | L0sL1    | Auto - BIOS auto configure         |
|                                 | Auto     | Disable - Disable ASPM             |
|                                 | Auto     |                                    |
| PCIe Speed                      | Gen1     | Select PCI Express port speed      |
| 1 Ole Speed                     | Gen2     | Select F CI Express port speed     |
|                                 | Gen3     |                                    |

### ■ M.2

| M.2 ASPM Support PCIE Speed    Aspmain                                                                                     |              | Aptio Setup Utility – Copyright (C) 2018<br>Chipset | American Megatrends, Inc.                                                                                                    |
|----------------------------------------------------------------------------------------------------|--------------|-----------------------------------------------------|----------------------------------------------------------------------------------------------------|
| tl: Select Item Enter: Select +/−: Change Opt. F1: General Help F2: Previous Values F3: Optimized Defaults F4: Save & Exit | ASPM Support | [Disabled]                                          | · · · · · · · · · · · · · · · · · · ·                                                                                                    |
|                                                                                                    |              |                                                     | <pre>†↓: Select Item Enter: Select +/-: Change Opt. F1: General Help F2: Previous Values F3: Optimized Defaults F4: Save &amp; Exit</pre> |

| Feature      | Option   | Description                        |
|--------------|----------|------------------------------------|
| M.2          | Disabled | Control the PCI Express Root Port  |
| IVI.Z        | Enabled  | Control the FCI Express Root Fort  |
|              | Disabled | Set the ASPM Level:                |
|              | L0s      | Force L0s - Force all links to L0s |
| ASPM Support | L1       | State                              |
|              | L0sL1    | Auto - BIOS auto configure         |
|              | Auto     | Disable - Disable ASPM             |
|              | Auto     |                                    |
| PCIe Speed   | Gen1     | Select PCI Express port speed      |
| r Cie Speed  | Gen2     | Select PCI Expless port speed      |
|              | Gen3     |                                    |

### **■** USB Configuration

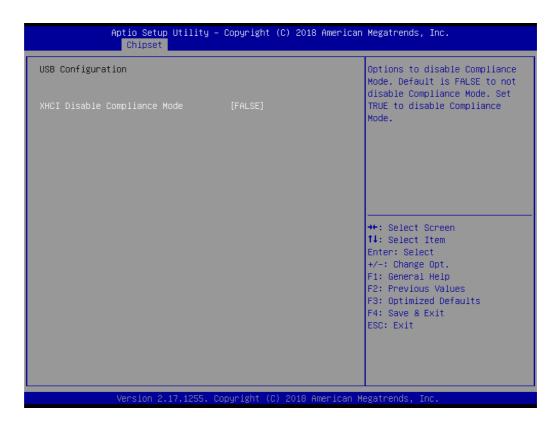

| Feature         | Option | Description                                |  |
|-----------------|--------|--------------------------------------------|--|
|                 |        | Options to disable Compliance Mode.        |  |
| XHCI Disable    | FALSE  | Default is FALSE to not disable Compliance |  |
| Compliance Mode | TRUE   | Mode. Set TRUE to disable Compliance Mode  |  |

### **BIOS Security Configuration**

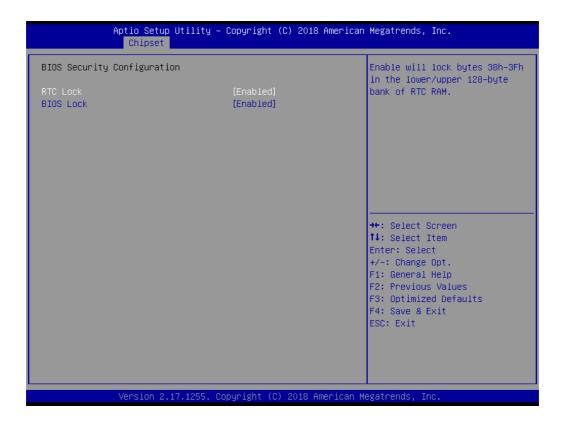

| Feature   | Option              | Description                                                                |
|-----------|---------------------|----------------------------------------------------------------------------|
| RTC Lock  | Disabled<br>Enabled | Enable will lock bytes 38h-3Fh in the lower/upper 128-byte bank of RTC RAM |
| BIOS Lock | Disabled<br>Enabled | Enable/Disable the PCH BIOS Lock Enable(BLE bit) feature                   |

### **■** HD Audio Configuration

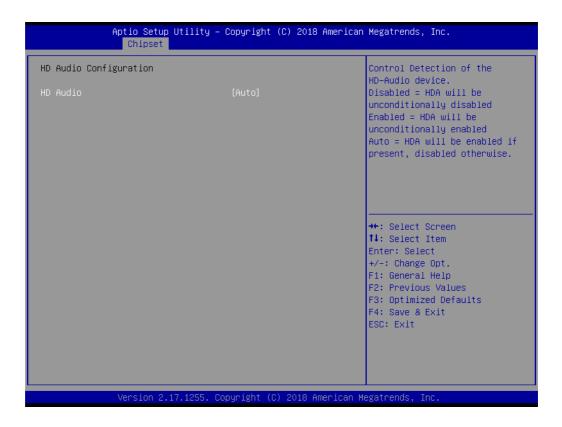

| Feature  | Option                      | Description                                                |
|----------|-----------------------------|------------------------------------------------------------|
|          |                             | Control Detection of the HD-Audio device.                  |
|          | Disabled<br>Enabled<br>Auto | Disabled = HDA will be unconditionally disabled.           |
| HD Audio |                             | Enabled = HDA will be unconditionally enabled              |
|          |                             | Auto = HDA will be enabled if present, disabled otherwise. |

### 3.2.4 Security

Select **Security** tab from the **ARK-2250V/S** main BIOS setup menu. All security setup options, such as password protection are described in this section. To access the sub menu for the following items, select the item and press <Enter>:

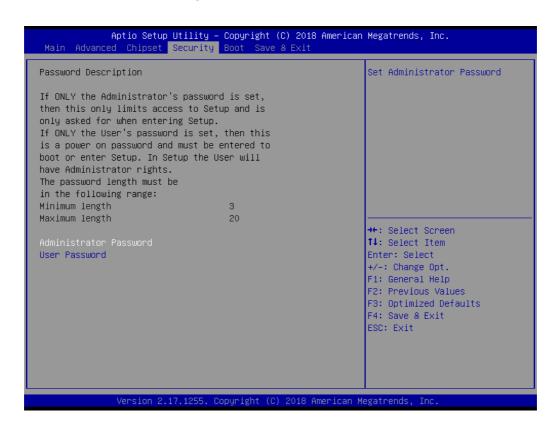

**Change Administrator / User Password**: Select this option and press **Enter** to access the sub menu, and then type in the password.

The password length is Minimum 3 digits and maximum 20 digits.

If you set "Administrator Password" only, it will require a password only when entering the BIOS setup.

If you set "User Password" only, it will require a password every boot-up. However, if the Administrator password is not set, using "User Password" to enter the BIOS setup will permit all access privileges.

If you set both passwords, it will require a password every boot-up. To boot into the OS, you can use either password. To enter BIOS setup, "Administrator Password" gives all privileges to access all items, while "User Password" only gives partial privileges.

## 3.2.5 Boot Settings

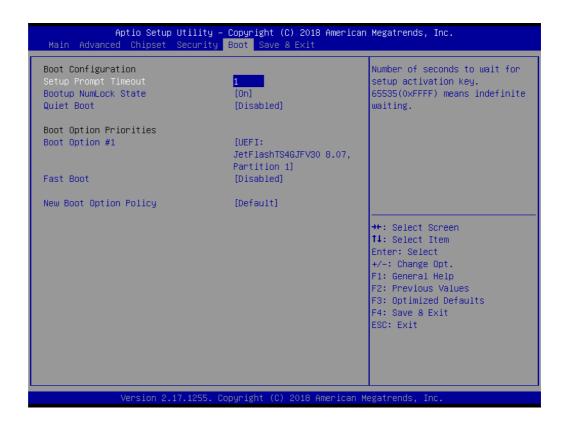

| Feature                   | Option                               | Description                                                                                                    |
|---------------------------|--------------------------------------|----------------------------------------------------------------------------------------------------|
| Setup Prompt Timeout      | 1~65535                              | Number of seconds to wait for setup activation key.                                                                                                |
| Setup Frompt Timeout      | 1~03333                              | 65535 (0xFFFF) means indefinite waiting.                                                                                                    |
| Poetus Numl ook State     | On                                   | Salast the keyboard Numlack state                                                                                                    |
| Bootup NumLock State      | Off                                  | Select the keyboard Numlock state                                                                                                    |
| Ouiet Boot                | Disabled                             | Enables or disables Quiet Boot                                                                                                    |
| Quiet Boot                | Enabled                              | option                                                                                                    |
| Fast Boot                 | Disabled<br>Enabled                  | Enables or disables boot with initialization of a minimal set of devices required to launch active boot option. Has no effect for BBS boot options |
| New Boot Option<br>Policy | Default<br>Place First<br>Place Last | Controls the placement of newly detected UEFI boot options                                                                                         |

### 3.2.6 Save & Exit

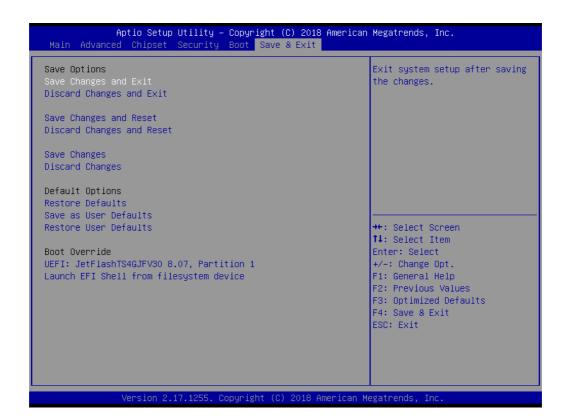

| Feature                                 | Option    | Description                                                                                                    |
|-----------------------------------------|-----------|----------------------------------------------------------------------------------------------------|
| Save Changes and Exit                   | Yes<br>No | Exit system setup after saving the changes                                                                                                    |
| Discard Changes and Exit                | Yes<br>No | Exit system setup without saving any changes                                                                                                    |
| Save Changes and Reset                  | Yes<br>No | Reset the system after saving the changes                                                                                                    |
| Discard Changes and Reset               | Yes<br>No | Reset system setup without saving any changes                                                                                                    |
| Save Changes                            | Yes<br>No | Save Changes done so far to any of the setup options                                                                                                    |
| Discard Changes                         | Yes<br>No | Discard changes done so far to any of the setup options                                                                                                    |
| Restore Defaults                        | Yes<br>No | Restore/Load Default values for all the setup options                                                                                                    |
| Save as User Defaults                   | Yes<br>No | Save the changes done so far as User Defaults                                                                                                    |
| Restore User Defaults                   | Yes<br>No | Restore the User Defaults to all the setup options.                                                                                                    |
| <bootable device="" list=""></bootable> |           | The bootable devices are displayed in the list. Select one of the devices to boot. It only changes on this boot, and will not change the default boot sequence |
| Launch EFI Shell from filesystem device |           | Attempts to Launch EFI Shell application (Shell.efi) from one of the available filesystem devices                                                              |

# Chapter

4

# Jumper and Switch Settings

This chapter explains how to set up ARK-2250V/S Series hardware, including instructions on setting jumpers and connecting peripherals, and how to set switches and read indicators.

Be sure to read all the safety precautions before beginning the installation procedure.

# 4.1 Setting Jumpers and Switches

It is possible to configure the In-Vehicle Computing Box to match the needs of the application by resetting the jumpers. A jumper is the simplest kind of electrical switch. It consists of two metal pins and a small metal clip, often protected by a plastic cover that slides over the pins to connect them. To "close" a jumper, connect the pins with the clip. To "open" a jumper, remove the clip. Sometimes a jumper has three pins, labeled 1, 2, and 3. In this case, connect either pins 1 and 2, or pins 2 and 3.

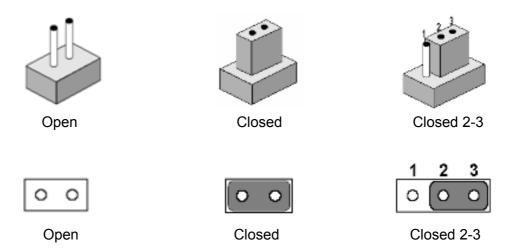

A pair of needle-nose pliers may be helpful when working with jumpers. If there are any doubts about the best hardware configuration for the application, contact the local distributor or sales representative before making any changes. An arrow is used on the motherboard to indicate the first pin of each jumper.

# 4.2 Jumper Location

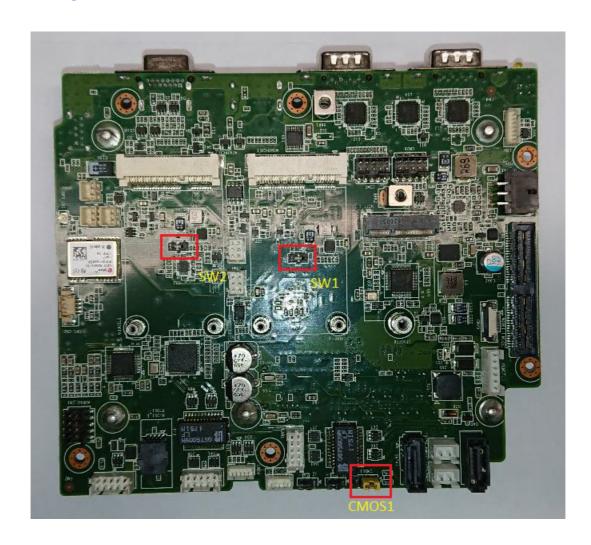

# 4.3 Jumper List

## 4.3.1 I/O Board

| Jumpers & Swit | ches                      |
|----------------|---------------------------|
| CMOS1          | Clear CMOS                |
| SW1            | mPCle Slot#1 Power Supply |
| SW2            | mPCle Slot#2 Power Supply |

# 4.4 Jumper Setting

# 4.4.1 Clear CMOS (CMOS1)

| 1-2 | Normal (Default) |
|-----|------------------|
| 2-3 | Clear CMOS       |

# 4.4.2 MiniPCle Slot1 Power Setting (SW1)

| Pin | Voltage        |
|-----|----------------|
| 1   | 3.3V (Default) |
| 2   | N/A            |
| 3   | 3.8V           |

# 4.4.3 MiniPCle Slot2 Power Setting (SW2)

| Pin | Voltage        |
|-----|----------------|
| 1   | 3.3V (Default) |
| 2   | N/A            |
| 3   | 3.8V           |

# Chapter

5

# **Pin Assignments**

This chapter explains Pin Assignments of ARK-2250V/S Series

# 5.1 I/O Connector Locations

### 5.1.1 ARK-2250V-S9A1E & ARK-2250V-U0A1E

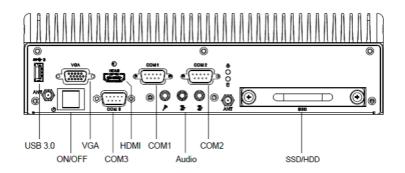

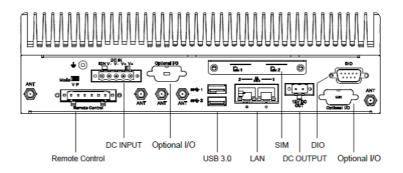

### 5.1.2 ARK-2250V-S9A2E & ARK-2250V-U0A2E ARK-2250S-S9A1E & ARK-2250S-U0A1E

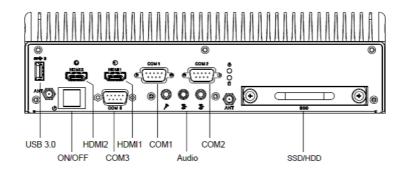

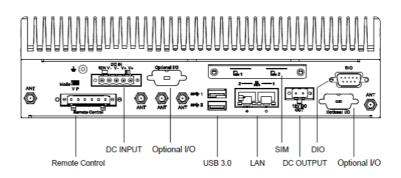

# 5.2 I/O Connector Pin-Definitions

## 5.2.1 **VGA**

The ARK-2250V provides a high resolution VGA interface connected by a D-sub 15-pin connector to support a VGA CRT monitor. It supports display resolution of up to 1920 x 1200 with 60 Hz.

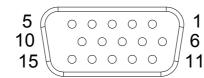

| Table 5.1: VGA Connector Pin Assignments |             |     |             |  |
|------------------------------------------|-------------|-----|-------------|--|
| Pin                                      | Signal Name | Pin | Signal Name |  |
| 1                                        | Red         | 2   | Green       |  |
| 3                                        | Blue        | 4   | NC          |  |
| 5                                        | GND         | 6   | GND         |  |
| 7                                        | GND         | 8   | GND         |  |
| 9                                        | NC          | 10  | GND         |  |
| 11                                       | NC          | 12  | DDC Date    |  |
| 13                                       | H-SYNC      | 14  | V-SYNC      |  |
| 15                                       | DDC Clock   |     |             |  |

### 5.2.2 **HDMI**

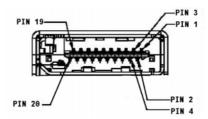

Figure 5.1 HDMI Connector

| Table 5.2: HDMI / Display Port Connector Pin Assignments |                         |     |                        |  |
|----------------------------------------------------------|-------------------------|-----|------------------------|--|
| Pin                                                      | Signal Name             | Pin | Signal Name            |  |
| 1                                                        | TMDS_Data2+/ DP_Data0+  | 2   | GND                    |  |
| 3                                                        | TMDS_Data2-/ DP_Data0-  | 4   | TMDS_Data1+/ DP_Data1+ |  |
| 5                                                        | GND                     | 6   | TMDS_Data1-/ DP_Data1- |  |
| 7                                                        | TMDS_Data0+/ DP_Data2+  | 8   | GND                    |  |
| 9                                                        | TMDS_Data0-/ DP_Data2-  | 10  | TMDS_Clock+/ DP_Data3+ |  |
| 11                                                       | GND                     | 12  | TMDS_Clock-/ DP_Data3- |  |
| 13                                                       | NC                      | 14  | NC                     |  |
| 15                                                       | SCL/ AUX_CH+            | 16  | SDA/ GND               |  |
| 17                                                       | DDC GND/ AUX_CH-        | 18  | +5V/ Hot plug detect   |  |
| 19                                                       | Hot plug detect/ Return | 20  | DP_PWR                 |  |
|                                                          |                         |     |                        |  |

### 5.2.3 **USB**

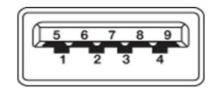

| Pin | Signal Name |  |
|-----|-------------|--|
| 1   | VBUS        |  |
| 2   | USB Data-   |  |
| 3   | USB Data+   |  |
| 4   | GND         |  |
| 5   | StdA_SSRX-  |  |
| 6   | StdA_SSRX+  |  |
| 7   | GND_DRAIN   |  |
| 8   | StdA_SSTX-  |  |
| 9   | StdA_SSTX+  |  |

### 5.2.4 Ethernet

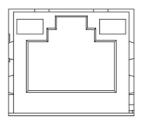

| Pin | Signal Name             | Pin | Signal Name             |
|-----|-------------------------|-----|-------------------------|
| 1   | TX+(10/100),BI_DA+(GHz) | 5   | BI_DC-(GHz)             |
| 2   | TX-(10/100),BI_DA-(GHz) | 6   | RX-(10/100),BI_DB-(GHz) |
| 3   | RX+(10/100),BI_DB+(GHz) | 7   | BI_DD+(GHz)             |
| 4   | BI_DC+(GHz)             | 8   | BI_DD-(GHz)             |

### 5.2.5 DIO

ARK-2250V offers isolated 4 x DI & 4 x DO w/ 3 KV isolation.

Connector Type: 9-pin DB9 Female
 Input Voltage: 0 to 30 VDC at 25 Hz
 Digital Input Levels for Dry Contacts:

Logic level 0: Close to GND

Logic level 1: Open

■ Digital Input Levels for Wet Contacts:

Logic level 0: +3 V max.Logic level 1: +5 V to +30 V

Output Current: Max. 500 mA per channel

■ On-state Voltage: 24 VDC nominal, open collector to 30 VDC

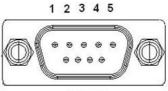

6789

| Pin | Signal Name | Pin | Signal Name |
|-----|-------------|-----|-------------|
| 1   | GND         | 4   | DI2         |
| 2   | DO2         | 5   | DI0         |
| 3   | DO0         | 8   | DI3         |
| 6   | DO3         | 9   | DI1         |
| 7   | DO1         |     |             |

# 5.2.6 **COM**

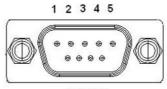

6789

|     | RS-232      | RS-422      | RS-485      |
|-----|-------------|-------------|-------------|
| Pin | Signal Name | Signal Name | Signal Name |
| 1   | DCD         | Тх-         | DATA-       |
| 2   | RxD         | Tx+         | DATA+       |
| 3   | TxD         | Rx+         | NC          |
| 4   | DTR         | Rx-         | NC          |
| 5   | GND         | GND         | GND         |
| 6   | DSR         | NC          | NC          |
| 7   | RTS         | NC          | NC          |
| 8   | CTS         | NC          | NC          |
| 9   | RI          | NC          | NC          |

### 5.2.7 **Audio**

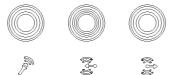

| Pin | Audio    |  |
|-----|----------|--|
| 1   | MIC      |  |
| 2   | Line-in  |  |
| 3   | Line-out |  |

### 5.2.8 Remote Control

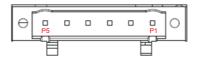

| Pin | Signal Name    |
|-----|----------------|
| 1   | Power LED +5V  |
| 2   | HDD LED +5V    |
| 3   | HDD LED Active |
| 4   | Power Button   |
| 5   | Reset Switch   |
| 6   | GND            |

# **5.2.9 DC Input**

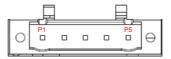

| Pin | Signal Name |
|-----|-------------|
| 1   | Ignition    |
| 2   | V-          |
| 3   | V-          |
| 4   | V+          |
| 5   | V+          |

# 5.2.10 DC Output (12Vdc/1.5A)

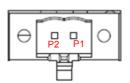

| Pin | Signal Name |
|-----|-------------|
| 1   | 12V+        |
| 2   | 12V-        |

### 5.2.11 External SIM Slots

ARK-2250V provides two external SIM slots, which connects to MiniPCle slot1 & MiniPCle slot2.

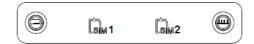

### 5.2.12 LED Indicator

There are two LEDs on front metal face plate for indicating system status: PWR LED is for power status and SSD LED is for SSD flash disk status

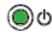

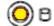

### 5.2.13 Power On/Off Button

ARK-2250V comes with a Power On/Off button, that supports dual function of Soft Power -On/Off (Instant off or Delay 4 Second), and Suspend.

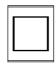

### **5.2.14 Power Input Mode**

ARK-2250V provides two power input modes. P mode means that follow standard PC booting process, V mode means that support vehicle ignition management by vehicle ACC/IGN signal.

V P

Mode IIII

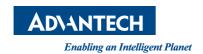

## www.advantech.com

Please verify specifications before quoting. This guide is intended for reference purposes only.

All product specifications are subject to change without notice.

No part of this publication may be reproduced in any form or by any means, electronic, photocopying, recording or otherwise, without prior written permission of the publisher.

All brand and product names are trademarks or registered trademarks of their respective companies.

© Advantech Co., Ltd. 2019